Dr.H.N.Sinha Arts and Commerce College, Patur Dist-Akola

# Inauguration Dr.V.N.Jayle **Our Lovely & Respectively** Principal

Dr.H.N.Sinha Arts and Commerce College, Patur Dist-Akola

WelCome **Dr.M.J.Ingole** (Coordinator Commerce Dept.) **Prof.H.A.Ekbote Dr.R.K.Ahale** 

Dr.H.N.Sinha Arts and Commerce College, Patur Dist-Akola

# Welcome **B.Com**

## Index

- 1.Computer Organisation-
- 2-Block Diagram of Computer-
- 3-Input & Output Device.
- 4-Microsoft Word-
- 5-Starting M S Word 2007.
- 6- Formating Document-
- 7- Header & Footer.
- 8.Computer Organisation-
- 9.Block Diagram of Computer.

- Name of Practical -: Computer Orgaisation
- Aim:- Block Diagram of Computer.
- <u>Elements of Digital Computer </u>:--
  - **1. Central Processing unit CPU**
  - 2. Input Device
  - **3. Output Device**

The architecture of computers differs from one system model to another However basic organization remains the same for all computer system. The following figure shows a block diagrame of basic computer organization.

## **BLOCK DIAGRAM OF COMPUTER**

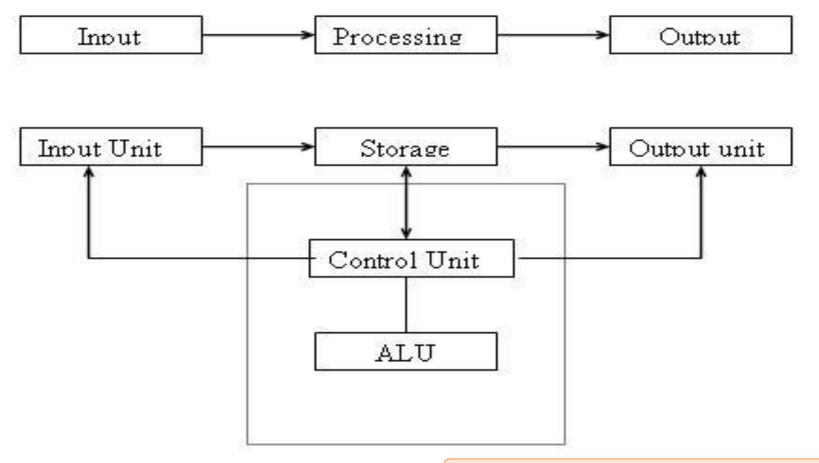

All computer perform the following basic operations for converting raw input data into usefull information and presenting it to the user.

Five basic operations performed by computer are

- 1. Inputting
- 2. Storing
- 3. Processing
- 4. Outputting
- 5. controlling

#### **INPUT UNIT**

Computers need to receive data and instruction in order to Solve Any Problem. Therefore we need to input the data and Instructions into the computers. The input unit consists of one or more input devices.

- Keyboard is the one of the most commonly used input device. Other commonly used input devices are the mouse, floppy disk drive, magnetic tape, etc.
- All the input devices perform the following functions.
- •Accept the data and instructions from the outside world.
- •Convert it to a form that the computer can understand.
- •Supply the converted data to the computer system for further processing.

## **Storage Unit**

- The storage unit of the computer holds data and instructions that are entered through the input unit, before they are processed.
- It preserves the intermediate and final results before these are sent to the output devices.
- It also saves the data for the later use.

<u>The various storage devices of a computer system are divided into two</u> <u>categories.</u>

#### **<u>1. Primary Storage:</u>** Stores and provides very fast.

- This memory is generally used to hold the program being currently executed in the computer, the data being received from the input unit, the intermediate and final results of the program.
- The primary memory is temporary in nature. The data is lost, when the computer is switched off.

In order to store the data permanently, the data has to be transferred to the secondary memory. The cost of the primary storage is more compared to the secondary storage. Therefore most computers have limited primary storage capacity.

- 2. <u>Secondary Storage</u>:
- •Secondary storage is used like an archive.
- •It stores several programs, documents, data bases etc.
- •The programs that you run on the computer are first transferred to the primary memory before it is actually run.
- •Whenever the results are saved, again they get stored in the secondary memory.
- •The secondary memory is slower and cheaper than the primary memory.

•Some of the commonly used secondary memory devices are Hard disk, CD, etc., **Presented by. Dr.Ronil K. Ahale** 

#### **Memory Size**

- All digital computers use the binary system, i.e. 0's and 1's. Each character or a number is represented by an 8 bit code.
   The set of 8 bits is called a byte.
  - A character occupies 1 byte space.
  - A numeric occupies 2 byte space.
  - Byte is the space occupied in the memory.
- The size of the primary storage is specified in KB (Kilobytes) or MB (Megabyte). One KB is equal to 1024 bytes and one MB is equal to 1000KB.
- The size of the primary storage in a typical PC usually starts at 16MB.
- PCs having 32 MB, 48MB, 128 MB, 256MB memory are quite common. Presented by. Dr.Ronil K. Ahale

### Output Unit

The output unit of a computer provides the information and results of a computation to outside world.

Printers, Visual Display Unit (VDU) are the commonly used output devices.

**Other commonly used output devices are** 

- Floppy disk drive,
- hard disk drive,
- magnetic tape drive.

#### **Arithmetic Logical Unit**

- All calculations are performed in the Arithmetic Logic Unit (ALU) of the computer.
- It also does comparison and takes decision.
- The ALU can perform basic operations such as addition, subtraction, multiplication, division, etc and does logic operations like, >, <, =, 'etc.</li>
- Whenever calculations are required, the control unit transfers the data from storage unit to ALU, once the computations are done, the results are transferred to the storage unit by the control unit and then it is send to the output unit for displaying results.

## **Control Unit**

- It controls all other units in the computer.
- The control unit instructs the input unit, where to store the data after receiving it from the user.
- It controls the flow of data and instructions from the storage unit to ALU.
- It also controls the flow of results from the ALU to the storage unit.
- The control unit is generally referred as the central nervous system of the computer that control and synchronizes its working.

## **Central Processing Unit**

- The control unit and ALU of the computer are together known as the Central Processing Unit (CPU).
- The CPU is like brain performs the following functions:
  - It performs all calculations.
  - It takes all decisions.
  - It controls all units of the computer.
- A PC may have CPU-IC such as Intel 8088, 80286, 80386, 80486, Celeron, Pentium, Pentium Pro, Pentium II, Pentium III, Pentium IV, Dual Core, and AMD etc. Presented by. Dr.Ronil K. Ahale

## **INPUT OUTPUT DEVICES**

A computer system needs to communicate with

- its external environment its user). The
- Input/output devices provide this capability to a computer system.

## **INPUT DEVICE**

- Input devices are used to enter data from outside world into primary storage & output devices supply the result of processing from primary storage to users.
- Input device is any peripheral (piece of computer h/w equipment) used to provide data & control signals to an information processing system.
   Input/output devices make up the h/w interface between a computer.

The most common input devices are following.

- 1. Keyboard
- 2. Mouse
- 3. Scanner
- 4. Joystick

## **KEYBOARD**

- The keyboard is the main input device for computers. For instance, boot up a computer without a keyboard and it stops, warning the user that no keyboard is attached.
- The keyboard is the only tool available at the command prompt, so it is a necessity for a computer.
- It is also used in almost every application like spreadsheets, email, word processing documents and coding.

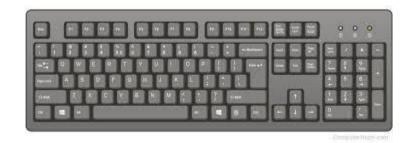

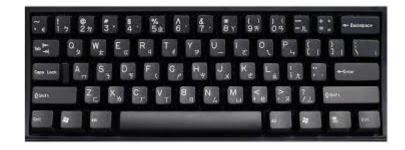

- It is possible to interact with most computers solely through the keyboard, without even a mouse, because they are usually the default input device. Touch screens may eventually overcome the keyboard as well, by providing an onscreen keyboard to save space.
- The keyboard is the most common input device. It is almost unheard of for a computer to be without some form of keyboard, be it a full QWERTY keyboard or a smaller number pad, such as those found on a cell phone

## **Mice and other Pointing devices**

- Other than the keyboard, mice are the most common type of input device.
- Nearly every computer has one, and they make navigating the screen much easier than trying to use just a keyboard.
- Mice usually use a ball, light, or a laser to track movement.
- Similar peripherals, such as a touch screen or laptop's touchpad, trackballs, graphics tablets, and even joysticks are "pointing" input devices.
- Touch screens are becoming an increasingly popular pointing device, and someday may replace mice altogether.

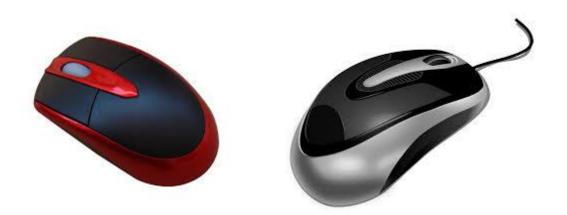

## scanner

- Scanners allow information such as a photo or text to be input into a computer.
- Scanners are usually either A4 size (flatbed), as shown below, or hand-held to scan a much smaller area.
- If text is to be scanned, you would use an Optical Character Recognition (OCR) program to recognize the printed text and then convert it to a digital text file that can be accessed using a computer.

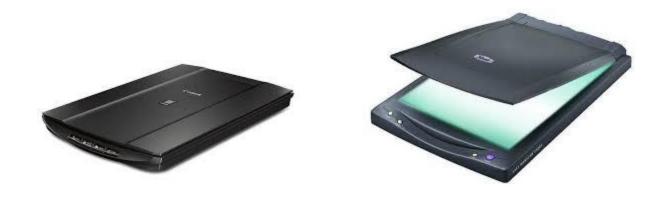

## **CD-ROM**

 Short for Compact Disc-Read Only Memory, CD-ROM drives are CD players inside computers that can have speeds in the range from 1x and beyond, and have the capability of playing audio CDs and computer data CDs.

Below is a picture of the front and back of a standard CD-ROM drive.

Inside laptop hard disk drive

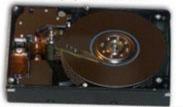

Inside 5.25" desktop computer hard disk drive

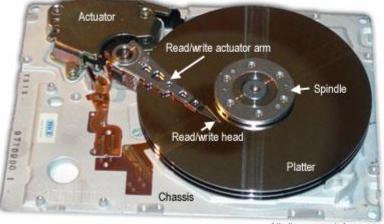

http://www.computerhope.com

## **Output device**

 An output device is any piece of computer hardware equipment used to communicate the results of data processing carried out by an information processing system (such as a computer) to the outside world.

- In computing, input/output, or I/O, refers to the communication between an information processing system (such as a computer), and the outside world.
- Inputs are the signals or data sent to the system, and outputs are the signals or data sent by the system to the outside.

## Examples of output devices:

- Speaker
- Headphones
- Screen (Monitor)
- Printer

## speaker

- **Computer speakers**, or **multimedia speakers**, are speakers external to a computer, that disable the lower fidelity built-in speaker.
- They often have a low-power internal amplifier.
- Computer speakers range widely in quality and in price.
- The computer speakers typically packaged with computer systems are small, plastic, and have mediocre sound quality. Some computer speakers have equalization features such as bass and treble

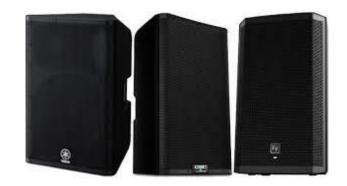

## Headphones

- Headphones are a pair of small loudspeakers, or less commonly a single speaker, with a way of holding them close to a user's ears and a means of connecting them to a signal source such as an audio amplifier, radio or CD player.
- They are also known as **stereo phones**, **headsets**.
- The in-ear versions are known as **earphones** or **ear buds**.
- In the context of telecommunication, the term headset is used to describe a combination of headphone and microphone used for two-way communication, for example with a telephone.

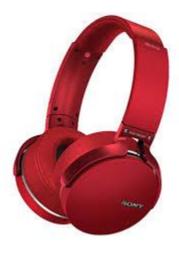

## Monitor

- A Monitor or Display (sometimes called a visual display unit) is an electronic visual display for computers.
- The monitor comprises the display device, circuitry, and an enclosure.
- The display device in modern monitors is typically a thin film transistor liquid crystal display (TFT-LCD) thin panel, while older monitors use a cathode ray tube about as deep as the screen size.

## Practical No-03 Examples of Output Devices

#### • Monitor

This is the most common output device.

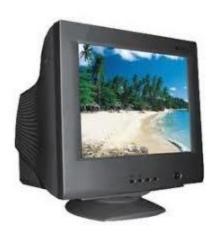

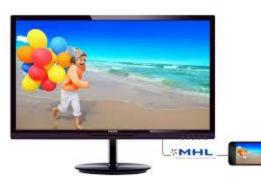

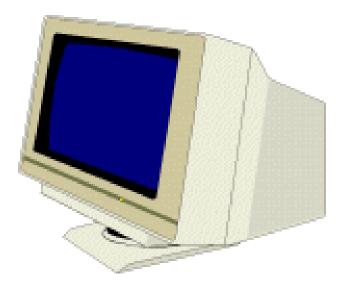

ICT Tools: Output Devices

#### • Size

Desktop screens are usually 14 – 19 inches by diagonal measurement. (This is how TV screens are measured, too.) Larger sizes are available, at a significantly higher cost.

#### Resolution

Determines how clear and detailed the image is. Pictures on a screen are made up of tiny dots. 1 dot on screen = **1 pixel.** The more pixels per inch, the clearer and more detailed the picture.

ICT Tools: Output Devices

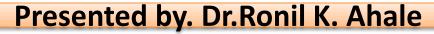

#### Monochrome

One colour text on single colour background, i.e. white letters on blue, or green characters on black.

#### Colour

Various colours can be displayed.

### Liquid Crystal Display (LCD) Used in laptops especially.

#### • Plasma Screens Used for very large screens and some laptops.

ICT Tools: Output Devices

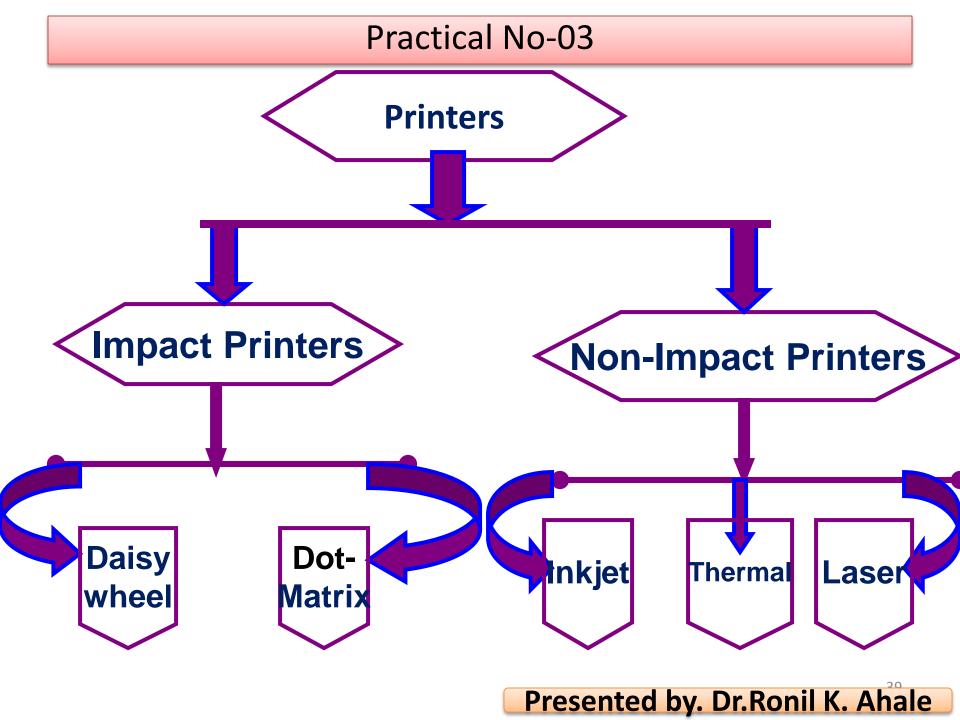

# "Dot Matrix Printer"

- The term dot matrix refers to the process of placing dots to form an image.
- Its speed is usually 30 to 550 characters per second (cps).
- This is the cheapest and the most noisy printer and has a low print quality. Dot Matrix were 1<sup>st</sup> introduced by Centronics in 1970.

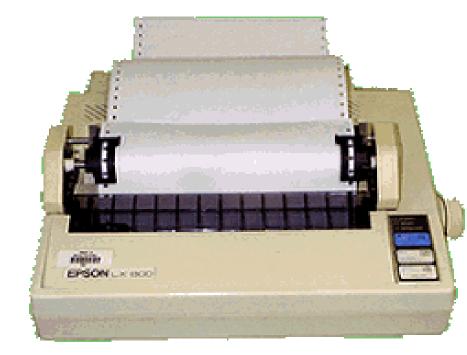

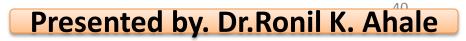

# "Ink-Jet Printer"

• It is a non-impact printer producing a high quality print. A standard Inkjet printer has a resolution of 300dpi. Newer models have further improved dpi. Inkjet printers were introduced in the later half of 1980s and are very popular owing to their extra-ordinary performance.

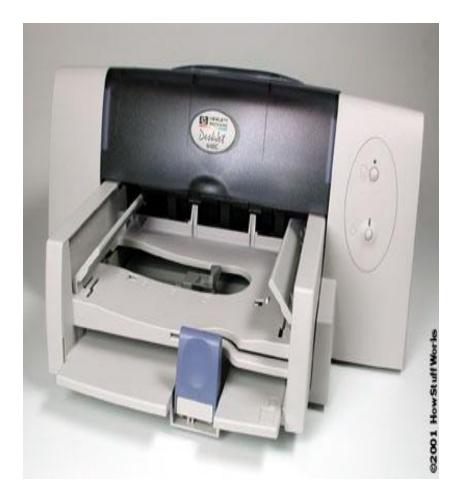

# "Laser Printer"

- Laser printers use very advanced technology and produce a high quality output. Laser printers can also produce high quality graphics images.
- Resolution is 600 to 1200dpi.

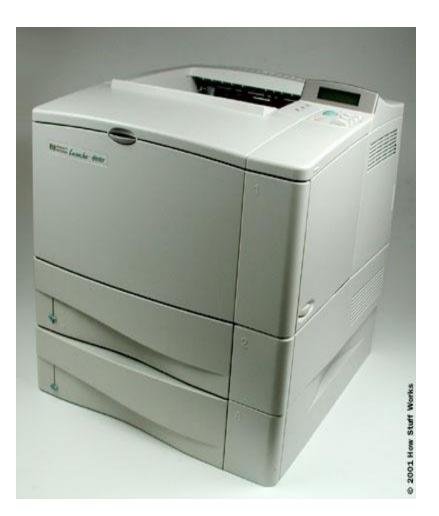

# "Multi-function printer"

 A multi function printer abbreviated as MFP is an all purpose device that prints, faxes, copies and scans. A single multi function printer can replace several bulky devices. These printers use inkjet technology and provide high quality print but at slow speed.

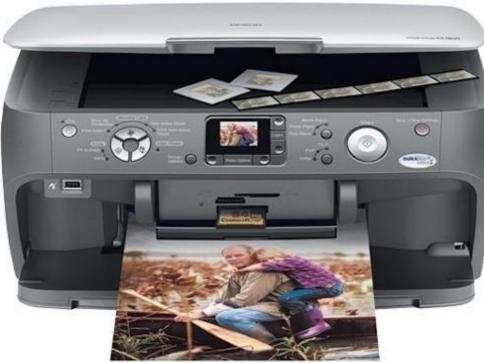

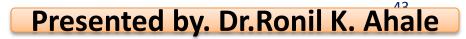

# Microsoft Word 2007

# Introduction to Word Processors

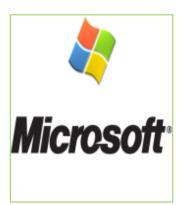

# Practical No-04 What is Microsoft Word 2007?

 Microsoft Word 2007 is a word processor created by Microsoft, and is included in the Microsoft Office 2007 software suite.

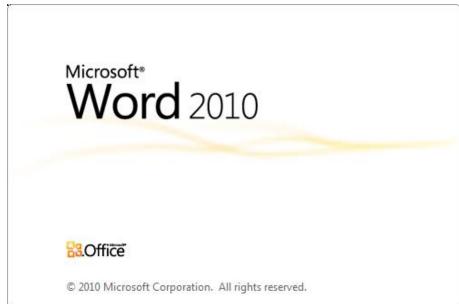

# Practical No-04 Starting Microsoft Word

- You may start Microsoft Word by locating the Microsoft Office shortcut folder, and selecting the Microsoft Word shortcut.
- Note: The location of this shortcut will vary depending upon your chosen configuration and installation settings. However, it will most commonly be located in a "Microsoft Office" folder created during the program installation.

| Maintenance Media                                    | Pictures                           |
|------------------------------------------------------|------------------------------------|
| Microsoft Office                                     |                                    |
| Microsoft Access 2010                                | Music                              |
| Microsoft Excel 2010                                 | Downloads                          |
| Microsoft InfoPath Designer 2010                     | Downloads                          |
| I Microsoft InfoPath Filler 2010                     | Games                              |
| Microsoft OneNote 2010                               |                                    |
| Microsoft Outlook 2010     Microsoft PowerPoint 2010 | Computer 🛛                         |
| Microsoft Publisher 2010                             | Control Panel                      |
| Microsoft SharePoint Workspace 2010                  | Control Panel                      |
| W Microsoft Word 2010                                | Devices and Printers               |
|                                                      | I-looking documents such as letter |
| Office reports, and booklets by usi                  | ng Microsoft Word.                 |
| Julia Startup                                        | Help and Support                   |
| 👑 Utilities                                          |                                    |
|                                                      |                                    |
|                                                      |                                    |
| 1 Back                                               |                                    |
| Search programs and files                            | 🔮 Shut down 🕨                      |
|                                                      |                                    |
| 🧟 💊 👲 👳                                              |                                    |

# **Getting Started with Word Processors**

 Word processors offer you the flexibility to format documents by making changes to the font, the page layout, and the page style.

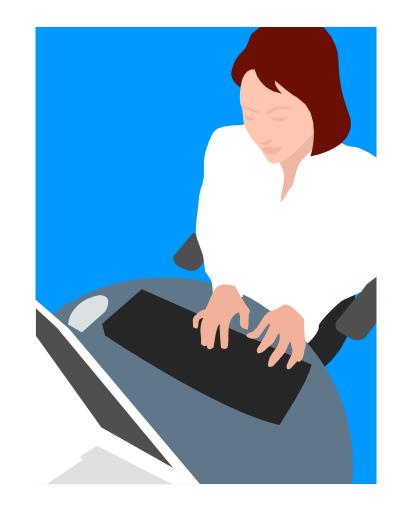

# **Getting Started with Word Processors**

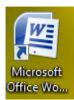

You can open Microsoft Word by clicking on the desktop icon...

... or by clicking the START button.

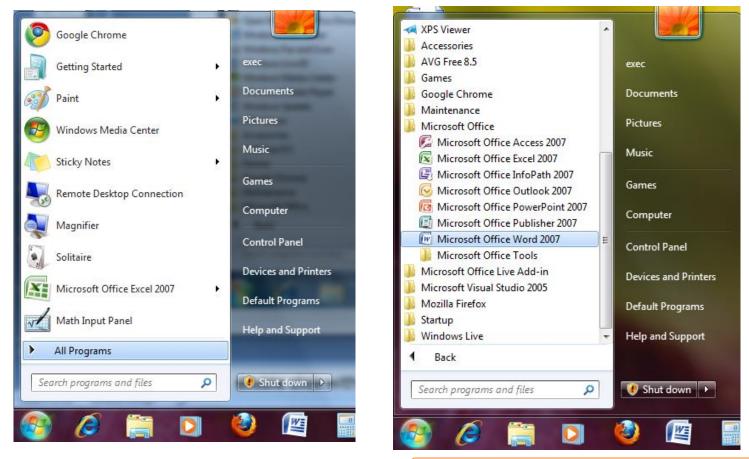

# Getting Started with Word Processors

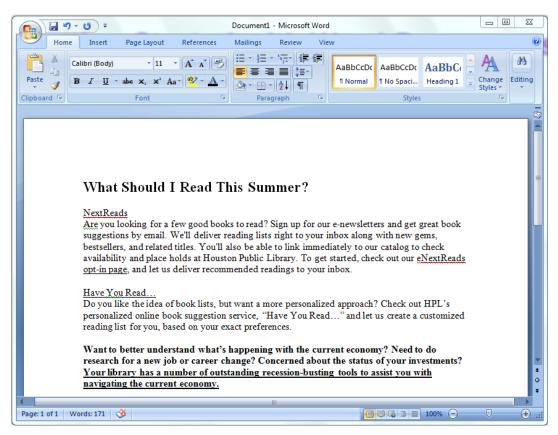

When you see the cursor blinking, you are ready to type. Otherwise, use your mouse to click anywhere on the white part of the page.

# Practical No-04 Lesson Objectives

After completing this lesson, you will be able to:

- Perform basic tasks in a word processor.
- Edit and format text.
- Work with tables and pictures.
- Work with language tools.

# Navigating within a Document

- Use your mouse to click anywhere that you have typed text.
- You can use the arrow keys on your keyboard to move the cursor vertically or horizontally.
- The HOME key moves the cursor to the beginning of the line.
- The END key will take it to the end of the line.

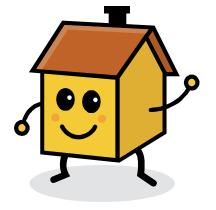

# Saving a File

To save the document, click the **Save** button on the Quick Access Toolbar or click on the Office Button to choose how to save the file.

#### **Office Button**

**Quick Access Toolbar** 

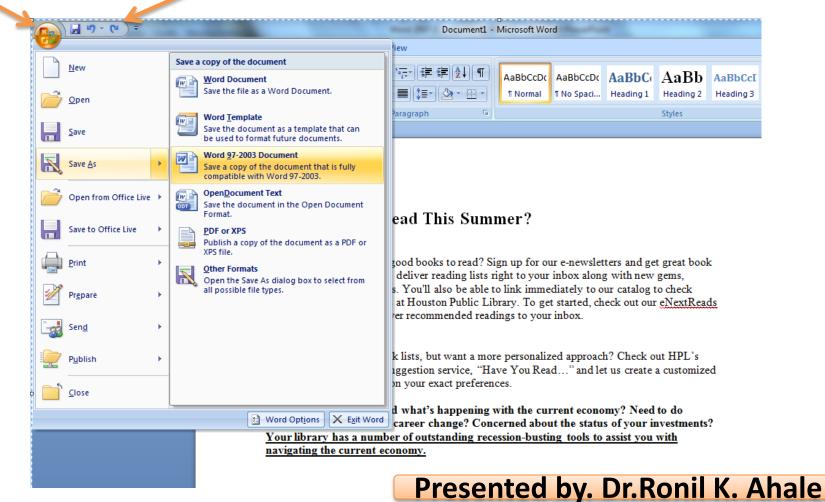

# **Opening an Existing File**

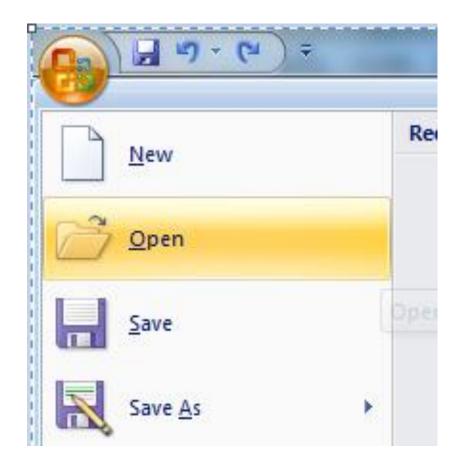

# **Printing Your File**

- To print out your document click on the Office Button, and then click **Print**.
- This prints one copy of your file using the default settings.
- When you need to, you can modify the settings of your print job in the Print dialog box.

| <u>₩ " ~ (")</u> ÷    |   |        |                                                                                             |
|-----------------------|---|--------|---------------------------------------------------------------------------------------------|
| New                   |   | Previe | w and print the document                                                                    |
| <br>Open              |   |        | Print<br>Select a printer, number of copies, and<br>other printing options before printing. |
| <u>S</u> ave          |   |        | Quick Print<br>Send the document directly to the default<br>printer without making changes. |
| Save As               | • | Q      | Print Pre <u>v</u> iew<br>Preview and make changes to pages before<br>printing.             |
| Open from Office Live | × |        |                                                                                             |
| Save to Office Live   | • |        |                                                                                             |
| Print                 | • |        |                                                                                             |
|                       |   |        |                                                                                             |

| 1 | Print                                  | I Read This Nes              | and a second                                                       | ? ×         |     |
|---|----------------------------------------|------------------------------|--------------------------------------------------------------------|-------------|-----|
|   | ranges<br>from th                      |                              | Writer Driver<br>er Port:<br>Copies                                |             |     |
|   | Print <u>w</u> hat:<br>P <u>r</u> int: | Document  All pages in range | Zoom<br>Pages per s <u>h</u> eet:<br>Scale to paper si <u>z</u> e: | 1 page      |     |
|   | Options                                | esented b                    | v. Dr.F                                                            | Ronil K. Ah | ale |

# **Editing and Formatting Text**

- Advanced word processors include special tools that help you easily edit and format documents.
- Word processors can:
  - cut, copy, and paste text
  - undo and redo actions
  - justify or re-align text
  - change font parameters
  - change paragraph spacing
  - various other editing and formatting functions.

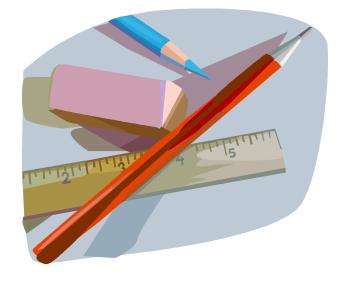

# Copy + Paste

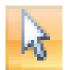

# 1. Select

Hold down the left mouse button and drag the cursor <u>OR</u> Hold down SHIFT and use the arrow keys on the keyboard.

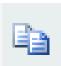

# **1. Copy**

You can find the Copy and Paste commands under the Home Tab.

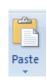

### 1. Paste

You can also copy and paste by clicking with the right mouse button on a word you have selected to pull up a shortcut menu.

# Cut + Paste

Using Cut + Paste is like moving text from one location to a new one.

The cut command is located :

- in the Home Tab
- or in a shortcut menu when you rightclick on a selected word

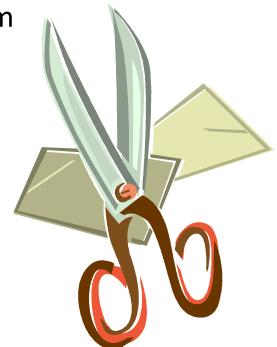

# Practical No-06 Formatting Text

|      | Times New Roman • 12 • A A                                                                                                    |
|------|----------------------------------------------------------------------------------------------------|
|      | <b>B</b> $I$ <u>U</u> = abs $\mathbf{x}_2 \times^2 \mathbf{Aa} = \frac{\mathbf{ab}_2}{\mathbf{ab}_2} = \mathbf{A} = \mathbf{A}$                                                                                                    |
|      | Font                                                                                                    |
|      |                                                                                                    |
| Font | 2 X                                                                                                    |
| F    | Font Character Spacing                                                                                                    |
| Ef   | Font:       Font style:       Size:         Times New Roman       Regular       12         Sylfaen       Regular       12         Symbol       Italic       Bold         Tahoma       Italic       Bold         Tempus Sans ITC       Italic       11         Times New Roman       Italic       10         Font color:       Underline style:       Underline color:         Automatic       (none)       Automatic         Ffects       Strikethrough       Shadow         Double strikethrough       Outline       All caps         Outline       Strikethrough       Italica |
|      | Superscript Emboss Hidden Subscript Engrave eview                                                                                                    |
|      | suggestions<br>This is a TrueType font. This font will be used on both printer and screen.                                                                                                    |
|      | Pefault OK Cancel                                                                                                    |

In the Font dialog box, you can make changes to the type, style, size, and color of font used in the document.

#### Size

#### Font

You can **CHANGE** the "handwriting" of your text.

#### Font style

Put a word in **bold** or *italics* for emphasis. **Effects** 

Will let you add <u>underlining</u>, **shadows**, or details like <del>strikethrough</del>.

# **Formatting Text**

| Font                            |                                                  |                              |                                                         | 8 x                                          |
|---------------------------------|--------------------------------------------------|------------------------------|---------------------------------------------------------|----------------------------------------------|
| Font                            | Character Spacing                                | 1                            |                                                         |                                              |
| Sylfae<br>Symb<br>Tahor<br>Temp | ol                                               | •<br>•                       | Font style:<br>Regular<br>Italic<br>Bold<br>Bold Italic | Size:<br>12<br>8<br>9<br>10<br>11<br>12<br>V |
| Effects                         | Automatic 💌                                      | Underline style:<br>(none)   | Autor                                                   | natic 👻                                      |
|                                 | b <u>l</u> e strikethrough<br>erscript<br>script | Outline<br>Emboss<br>Engrave | All caps                                                |                                              |
| Preview                         | se ipe                                           |                              |                                                         |                                              |
| This is a                       | TrueType font. Thi                               | suggestion                   |                                                         | and screen.                                  |
| Default                         |                                                  |                              | ОК                                                      | Cancel                                       |

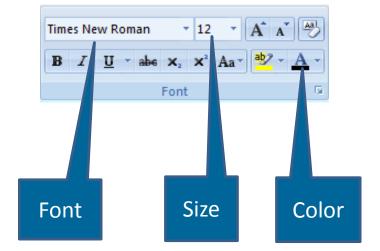

Many of these text options can also be found on your Home Ribbon in the Font Group.

# Alignment

You can specify the arrangement of objects, text, and graphics, in predetermined positions using the alignment settings.

You can align the selected text to the left, right, or center by using the left, right, and center alignment buttons.

|  | <br> |
|--|------|
|  |      |
|  |      |

# **Bullets and Numbering**

You can use the bullet or numbering options to organize information into lists.

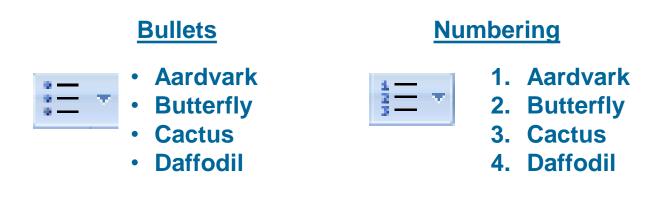

# Practical No-06 Indenting and Spacing

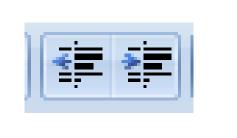

Use indentation to offset text away from the margin or bring it closer again.

# **Undoing Mistakes**

Sometimes, you want to reverse the last action you performed. For this, you can use the Undo button:

Similarly, you can use the Redo button to repeat the last action:

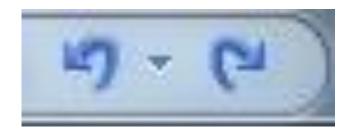

Open one **word** document, navigate to the "Insert" tab menu on the Ribbon of **Microsoft Word 2007**/2010/2013, under the **Header** & **Footer** options, you can easily see the "**Footer**" item at the middle. A Built-**In** dialog will appear by clicking **Footer**.

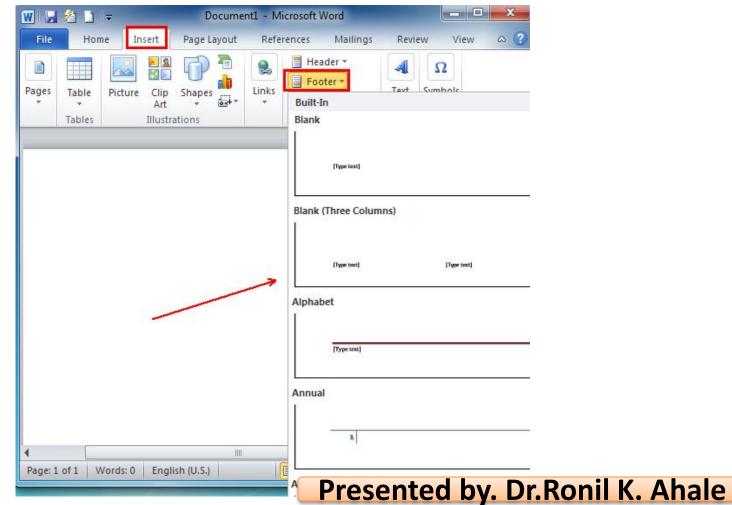

# Practical No-07 Using Language Tools

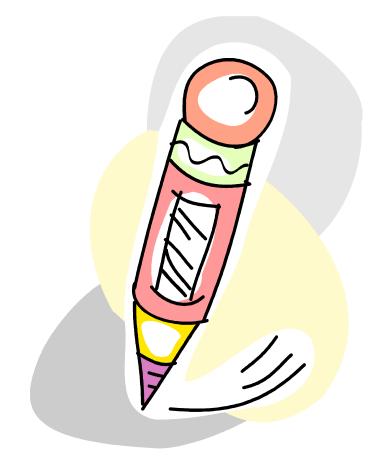

Advanced word processors, such as Word, can automatically detect the language of the typed text and then use the spelling dictionary, grammar checker, and punctuation rules for that language.

Language tools are a convenient way to perform certain tasks automatically as you type, such as checking spelling and grammar.

> Presented by Dr Ronil K Abale Presented by Dr Ronil K Abale

# Practical No-07 Spelling and Grammar Check

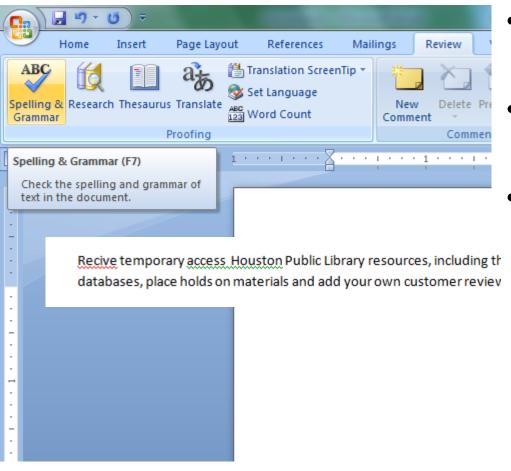

- Wavy red lines=spelling errors
- Wavy green lines=grammatical mistakes
- You can check the spelling and grammar of the entire document by clicking the Spelling and Grammar Button on the Review Tab.

# Spelling and Grammar Check

• Spelling suggestions

Recive temporary access Houston Public Library resources, including the ability to access databases, place holds on materials and add your own customer reviews to titles in the ca

| Spelling and Grammar: English (United States)                                                       |   | ? X               |
|----------------------------------------------------------------------------------------------------|---|-------------------|
| Not in Dictionary <u>:</u>                                                                          |   |                   |
| Recive temporary access Houston Public Library                                                      |   | Ignore Once       |
| resources, including the ability to access library databases, place holds on materials and add your |   | Ignore All        |
| own customer reviews to titles in the catalog.                                                      | - | Add to Dictionary |
| Suggestio <u>n</u> s:                                                                               |   |                   |
| Receive                                                                                             | * | <u>C</u> hange    |
| Revive<br>Recipe<br>Recite                                                                          |   | Change All        |
| Relive<br>Recife                                                                                    | - | AutoCorrect       |
| Check grammar                                                                                       |   |                   |
| Options Undo                                                                                        |   | Cancel            |

- Change All
- AutoCorrect
- Grammar suggestions
- Custom dictionary
- Ignoring instances

# Language Tools: Thesaurus

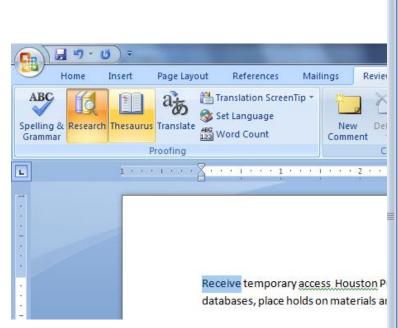

| Compare Protect                                            |
|------------------------------------------------------------|
| Research                                                   |
| Search for:                                                |
| Receive                                                    |
| Thesaurus: English (United Sta                             |
| Back ▼     S ▼                                             |
| <ul> <li>Thesaurus: English<br/>(United States)</li> </ul> |
| take delivery of (v.)                                      |
| take delivery of                                           |
| be given                                                   |
| get                                                        |
| obtain                                                     |
| accept                                                     |
| collect                                                    |
| dispatch (Antonym)                                         |
| 🖃 entertain (v.)                                           |
| entertain                                                  |
| greet                                                      |
| welcome                                                    |
| meet                                                       |
| 🖃 pick up (v.)                                             |
| pick up                                                    |
| hear                                                       |
| catch                                                      |
| sense                                                      |
| gather                                                     |

grasp

The Thesaurus Button lets you search for a word and presents a list of suggestions you can choose from.

The Thesaurus feature in Word lets you find alternatives for a word or phrase.

# Practical No-08 Inserting Table

- Perfrom the following step to draw a table.
- click th table button present in the insert tab and select drow table from the drop-down line list mouse pointer cange in to pencil.
- Drag the pencil to drow table borders, rows and colum when you are finshed drowing the table press the ESC key.

# **Tables and Pictures**

| Insert      | Page Layou                               | t R         | eferences | : Mail          | ings  | Review         | View             |                 |              |               |                                |            |               |                           |
|-------------|------------------------------------------|-------------|-----------|-----------------|-------|----------------|------------------|-----------------|--------------|---------------|--------------------------------|------------|---------------|---------------------------|
| age<br>reak | Table<br>4x4 Table                       | Clip<br>Art | Shapes    | SmartArt        | Chart | Q<br>Hyperlink | Bookmark<br>Link | Cross-reference | Header Foo   |               | A<br>Text Quick<br>Box + Parts |            | Drop<br>Cap * | 🗼 Sigi<br>5 Dat<br>Mg Obj |
|             |                                          |             |           |                 |       | 1 * * * 1      | · · · 2          |                 |              | • 4 • • • • • | · · · 5 · · ·                  | 6          | ••• • &       |                           |
|             |                                          |             |           |                 |       |                |                  |                 |              |               |                                |            |               |                           |
|             | Insert Table                             |             |           |                 |       | ould ]         | [ Read           | l This Su       | mmer?        |               |                                |            |               |                           |
|             | Draw Table           Image: Convert Text |             | le        | extRo<br>re you |       | ng for a f     | few good         | books to read   | ? Sign up fo | or our e-new  | sletters and g                 | et great l | book          |                           |
|             | Excel Sprea                              |             |           | ,g              |       |                |                  |                 |              |               |                                |            |               | 7                         |
|             |                                          |             |           |                 |       |                |                  |                 |              |               |                                |            |               |                           |
|             |                                          |             |           |                 |       |                |                  |                 |              |               |                                |            |               |                           |
|             |                                          |             |           |                 | - 1   |                | 1 1 1            |                 | 1            |               | 14                             |            |               |                           |

gestions by email. We'll deliver reading lists right to your inbox along with new gems,

# **Tables and Pictures**

| 1 * * * 1 * * * # * * | ······································                                                                                                    | ・ i ・ ・ 3 ・ 誰 ・ i ・ ・ 4 ・ ・ 誰 i ・ ・ 5 ・ ・ ・ 誰 ・ ・ 6 ・ ・ ・ (難・・ ・ 7 ・ ・                                                                   |
|-----------------------|----------------------------------------------------------------------------------------------------|----------------------------------------------------------------------------------------------------|
| <b>₽</b>              |                                                                                                    |                                                                                                    |
|                       | alibri (Bo( - 11 - A A A A A → A → ✓<br>B I ≣ 💇 - A - 掌 掌 ☷ -                                                                                           |                                                                                                    |
| E C                   | K Cu <u>t</u><br>È ⊆opy<br>Copy<br>Copy                                                                                                    |                                                                                                    |
|                       | Insert       ▶         Delete Rows       ▶         Merge Cells       ▶         Distribute Rows Evenly       ▶         Distribute Columns Evenly       ▶ | Insert Columns to the Left         Insert Columns to the Right         Insert Rows Above         Insert Rows Below         Insert Collis |
| 11                    |                                                                                                    |                                                                                                    |

# **Tables and Pictures**

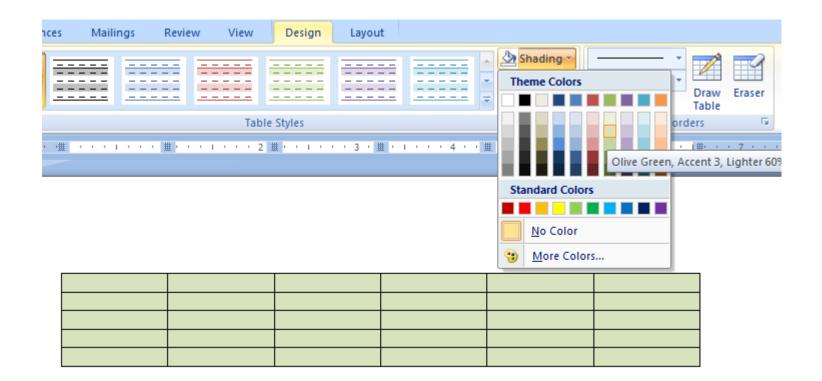

**Tables and Pictures** 

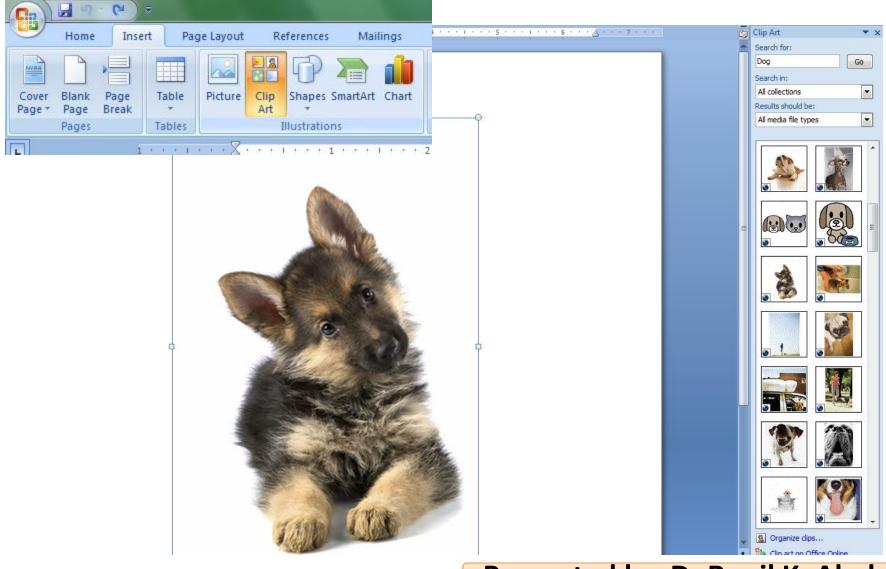

# Page Layout

| nsert Pag  | je Layout                         | Ref                     | erences                  | Mailing                    |
|------------|-----------------------------------|-------------------------|--------------------------|----------------------------|
| Margins Or | ientation                         | Size                    | Columns                  | Breaks<br>Line N<br>Thyphe |
|            | Normal<br>Top:<br>Left:           | 1°<br>1°                | Bottom:<br>Right:        | -                          |
|            | Narrow<br>Top:<br>Left:           | 0.5"<br>0.5"            | Bottom:<br>Right:        |                            |
|            | Modera<br>Top:<br>Left:           |                         | Bottom:<br>Right:        |                            |
|            | Wide<br>Top:<br>Left:             | 1"<br>2"                | Bottom:<br>Right:        |                            |
|            | <b>Mirrore</b><br>Top:<br>Inside: | 1"                      | Bottom:<br>Outside:      | -                          |
|            | Top:                              | 003 Defa<br>1"<br>1.25" | ult<br>Bottom:<br>Right: | -                          |
| Custo      | om M <u>a</u> rgii                | ns                      |                          |                            |

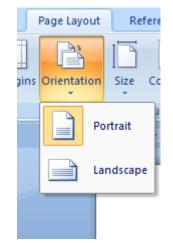

| Page Layout     | References             | Mailings                                                                  |
|-----------------|------------------------|---------------------------------------------------------------------------|
| ins Orientation | Size Column            | Heaks ▼<br>Heaks ▼<br>Heaks ▼<br>Heaks ▼<br>Heaks ▼<br>Heaks ▼<br>Heaks ▼ |
| 1               | Letter<br>8.5° x       |                                                                           |
|                 | Tablo<br>11" x 1       |                                                                           |
|                 | 8.5" x                 |                                                                           |
|                 | A3<br>11.69            | x 16.54"                                                                  |
|                 | A4<br>8.27**           | x 11.69"                                                                  |
|                 | A5                     | x 8.27"                                                                   |
|                 | <b>B4 (JI</b><br>10.12 | <b>S)</b><br>" x 14.33"                                                   |
|                 | <b>B5 (JI</b><br>7.17  | <b>S)</b><br>× 10.12"                                                     |
|                 | -                      | ese Postcard<br>x 5.83"                                                   |
|                 | More P <u>a</u> p      | er Sizes                                                                  |

|                                                                                                    | W   🖢 | U | 0• 🥥 🔟                                                                                        | 2   ₹                |             |                                 | Docur                                                                                                    | ment1 -                          | Microsoft Wor                                      | d |
|----------------------------------------------------------------------------------------------------|-------|---|-----------------------------------------------------------------------------------------------|----------------------|-------------|---------------------------------|----------------------------------------------------------------------------------------------------|----------------------------------|----------------------------------------------------|---|
|                                                                                                    | File  |   | Menus Ho                                                                                      | ome In               | sert        | Page Lay                        | out Refer                                                                                                    | ences                            | Mailings                                           | R |
| <ul> <li>Click the Menus tab;</li> <li>Click the File drop down menu;</li> <li>Click the Prepare item;</li> <li>Then you will view the Properties item.<br/>This Properties item will add the Docume<br/>Properties pane above Word workspace</li> </ul> |       |   | Edit ▼ Vir<br>New<br>Open<br><u>C</u> lose<br><u>S</u> ave<br>Save <u>A</u> s<br>Word 97-2003 |                      | ert ▼<br>   | Format ▼                        | X 🖻 🕻                                                                                                    |                                  | Reference ▼<br>■ ▼ 0   §<br>a▼   Ay▼ ♥<br>Toolbars | M |
|                                                                                                    |       |   | Prepare<br>P <u>u</u> blish<br>Send<br>We <u>b</u> Page Pre                                   | eview                | )<br>)<br>) |                                 | Properties<br>View and edit documer<br>such as Title, Author, a<br>Inspect Document<br>Check the document fo |                                  | id Keywords.                                       |   |
|                                                                                                    |       |   | <u>R</u> estrict Permis<br>Page Set <u>u</u> p<br>Print Pre <u>v</u> iew<br><u>P</u> rint     |                      | )<br>       | propert Check A Check C Check f | properties or p<br>Check <u>A</u> ccessit<br>Check <u>C</u> ompat<br>Check for feat                          | bility<br>Sibility<br>ures not s | l information.<br>t supported                      |   |
|                                                                                                    |       |   | View Docume                                                                                   | ent Propert <u>i</u> | es          |                                 |                                                                                                    |                                  |                                                    | _ |

# Questions

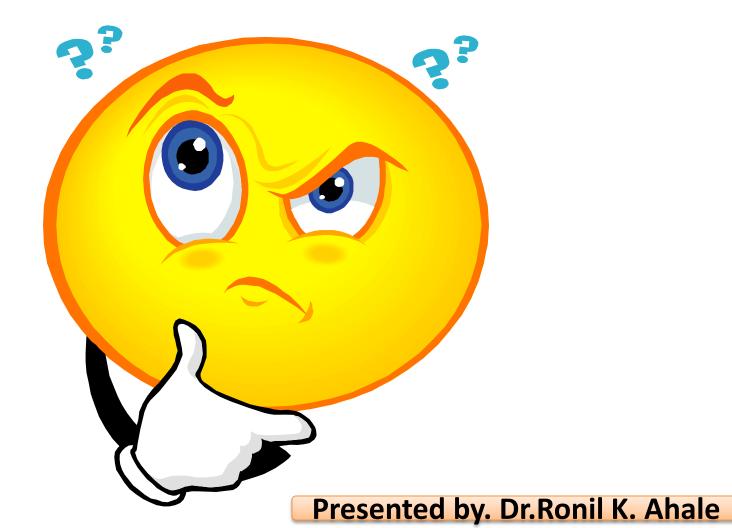